## 付属ソフト(本機内蔵)をインストールする

付属のソフトを使って、撮影した映像をカレンダー型式で表示したり、簡単 な編集をすることができます。

## 準備

本機とパソコンを USB ケーブルで接続してください。

*1* 液晶モニターを開く

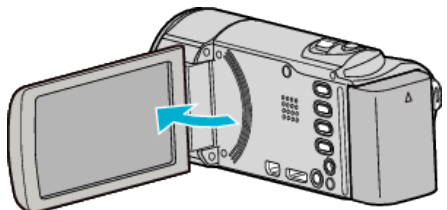

*2* USB ケーブルと AC アダプターを接続する

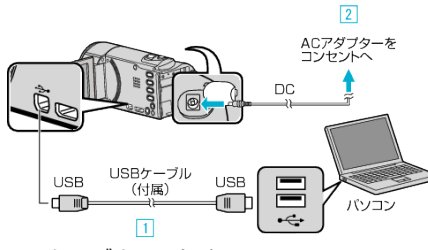

- A 付属の USB ケーブルでつなぐ
- B 本機に AC アダプターをつなぐ
- AC アダプターを接続すると自動で電源が入ります。
- 0 付属の AC アダプターを使用してください。 [3] "接続機器を選択"メニューが表示されます。
- *3* "パソコンと接続"をタッチする

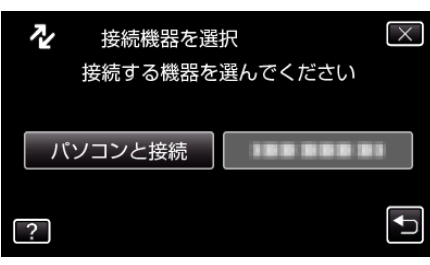

*4* "パソコンで見る"をタッチする

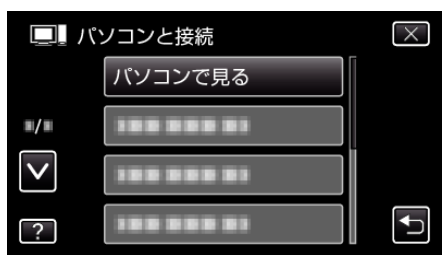

- X をタッチすると、メニューを閉じます。
- つをタッチすると、前画面に戻ります。
- パソコンに "Everio ソフトウェア セットアップ"が表示されます。 、<br>以降の手順は、コンピューターで操作してください。

メモ :

- "Everio ソフトウェア セットアップ"が表示されないときは、「マイコン ピュータ」のなかの "JVCCAM\_APP"内の "install.exe"をダブルクリック してください。
- 「自動再生」の画面が表示されたときは、 "フォルダを開いてファイルを 表示する"を選び、 "OK"をクリックしてください。その後にフォルダ内 の "install.exe"をクリックしてください。

インストール手順

● WEB ユーザーガイドの動画の操作説明をご覧ください。